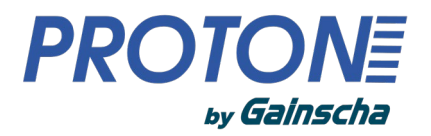

*Серия DTP-4207 (GS-2408DC)*

# **Термопринтер для печати этикеток**

# **Руководство пользователя**

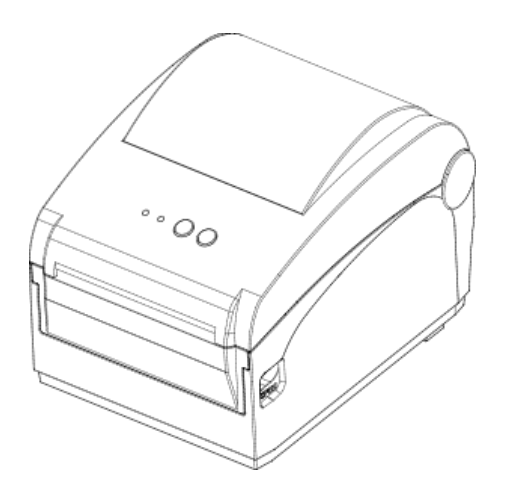

Ver.1.0.2

### **Соответствие требования и утверждениям агентств**

# (  $\epsilon$

### EN 55032, Class A EN 55024

Это изделие класса A. В бытовых условиях данное изделие может создавать радиопомехи, в этом случае от пользователя может потребоваться принятие соответствующих мер.

#### FCC part 15B, Class A

Данное оборудование было протестировано и признано соответствующим требованиям, предъявляемым к цифровым устройствам класса A в соответствии с частью 15 правил FCC. Данное оборудование генерирует, использует и может излучать радиочастотную энергию и, если оно установлено и используется не в соответствии с инструкцией производителя, может создавать помехи для радиосвязи. Эксплуатация данного оборудования в жилых помещениях может вызвать вредные помехи, и в этом случае вы должны будете устранить помехи за свой счет..

#### Защита окружающей среды

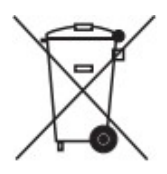

Не выбрасывайте данный продукт в несортированный общественный мусорный бак. Данное изделие следует утилизировать в соответствии с местными правилами. Дополнительную информацию можно найти на нашем сайте: [http://www.gainscha.com.tw](http://www.gainscha.com.tw/)

#### Информация об авторских правах

Авторские права на данное руководство, программное обеспечение и микропрограмму принтера, описанные в нем, принадлежат компании Gainscha Все права защищены. Все остальные торговые марки являются собственностью соответствующих владельцев. Информация, содержащаяся в данном документе, может быть изменена без предварительного уведомления и не является обязательством компании Gainscha Запрещается воспроизводить или передавать часть данного руководства в любой форме и любыми средствами, для любых целей, кроме личного использования покупателем, без письменного разрешения компании Gainscha.

# Содержание

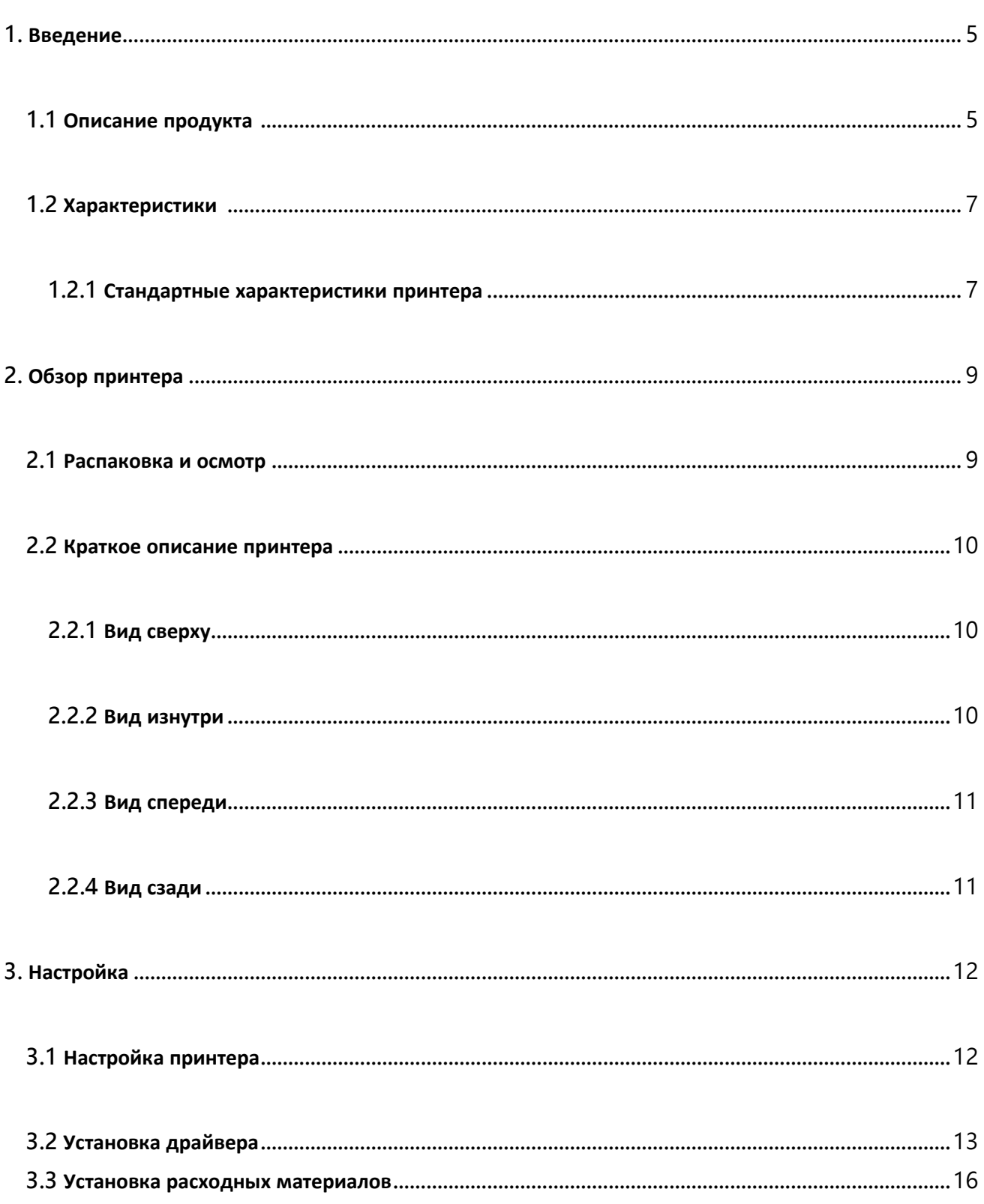

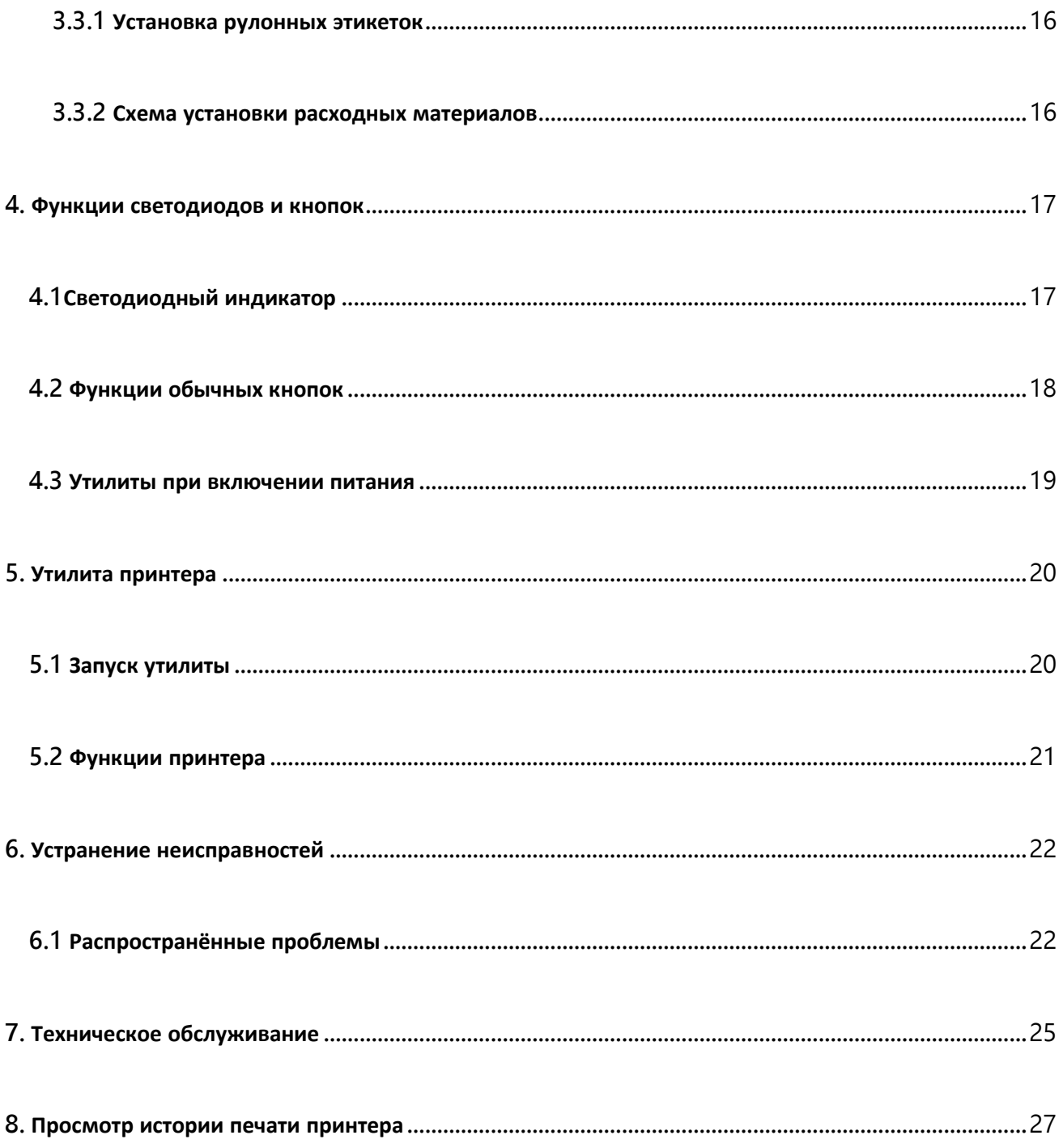

### <span id="page-4-0"></span>**1. Введение**

#### <span id="page-4-1"></span>**1.1 Описание продукта**

Большое спасибо за покупку принтера этикеток Gainscha. Настольные термопринтеры серии DTP-4207 идеально подходят для широкого спектра применений, включая маркировку продукции, точки продаж, розничную торговлю, малые офисы, транспортные этикетки и другие приложения для маркировки и нанесения меток по лучшей цене в любом месте.

Серия DTP-4207представляет собой идеальное сочетание доступной цены и надежной конструкции. Непревзойденные по цене принтеры серии DTP-4207 обеспечивают разрешение печати 203 и 300 точек на дюйм и скорость печати в диапазоне: 2,0, 3,0, 4,0, 5,0, 6,0, 7,0 или 8,0 ips для 203 dpi; 2,0, 3,0, 4,0 или 5,0 ips для 300 dpi. Большой блок питания мощностью 60 Вт обеспечивает высокое качество печати этикеток даже при самых высоких скоростях печати.

Для удобства загрузки DTP-4207 имеет удобную конструкцию с двойными стенками и большим пятидюймовым (внешний диаметр) отсеком для носителей, расположенным по центру. Подпружиненный держатель рулона этикеток упрощает загрузку. В стандартной комплектации принтер оснащен системой распознавания верхней части формы - по зазору, черной метке или надрезу. Принтер также оснащен датчиком открытия головки.

Для печати форматов этикеток обратитесь к инструкциям, прилагаемым к программному обеспечению для печати этикеток и доступным на сайте Gainscha [http://www.gainscha.com.tw](http://www.gainscha.com.tw/)

- **Приложения**
- **o Производство и склад**
	- **Текущая работа**
	- **Маркировка товаров**
	- **Этикетки с инструкциями**
	- **Этикетки**
	- **производителя**

#### **o Здравоохранение**

- **Идентификация пациентов**
- **Аптека**
- **Идентификация образцов**
- **o Служба прямой доставки**
	- **Этикетки доставки/ получения**
- **o Для небольших производств/офисов**
- **o Розничная маркировка**
	- **Ценники**
	- **Этикетки для полок**
	- **Бирки для ювелирных изделий**

### <span id="page-6-0"></span>**1.2 Характеристики**

#### <span id="page-6-1"></span>**1.2.1 Стандартные характеристики принтера**

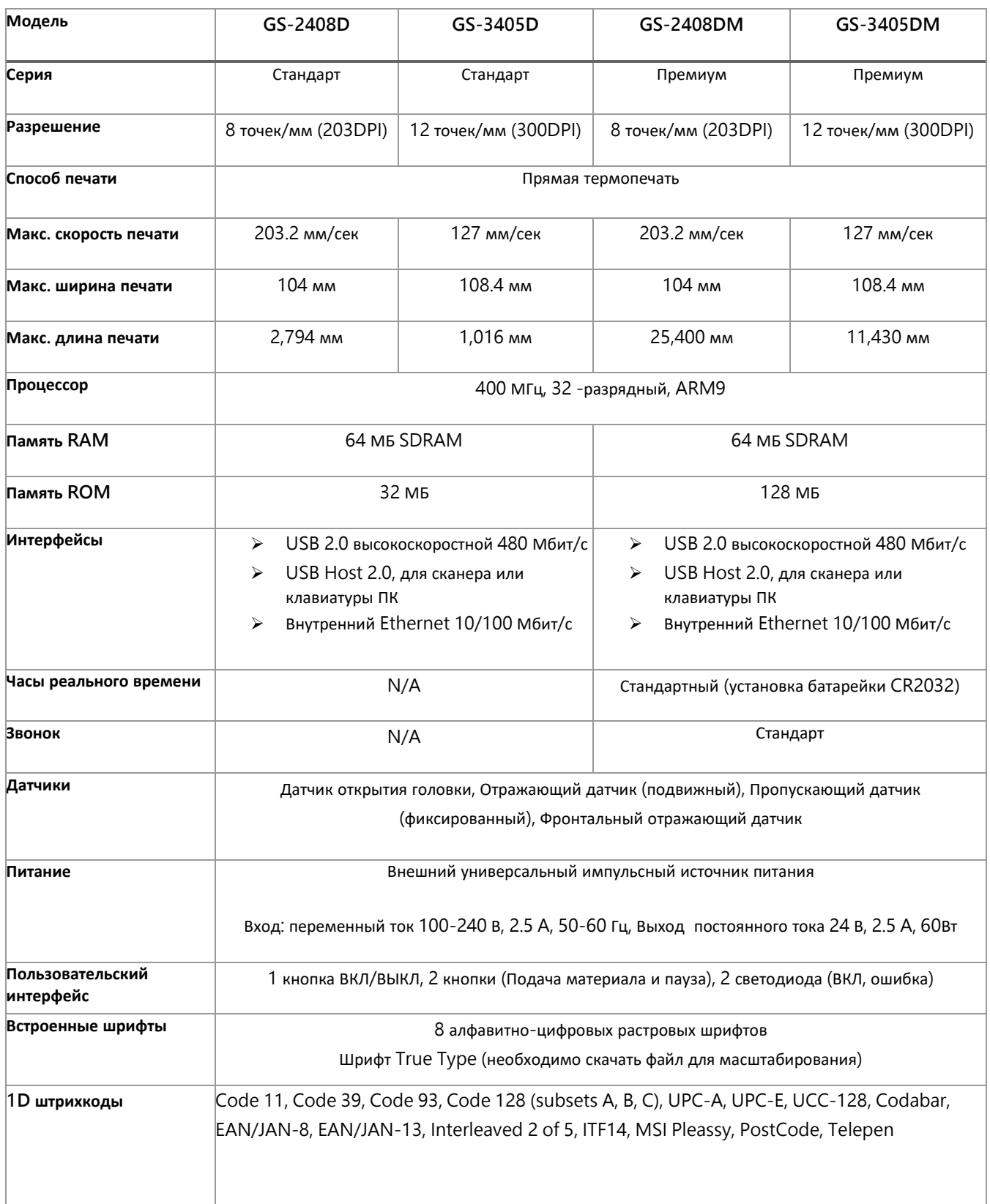

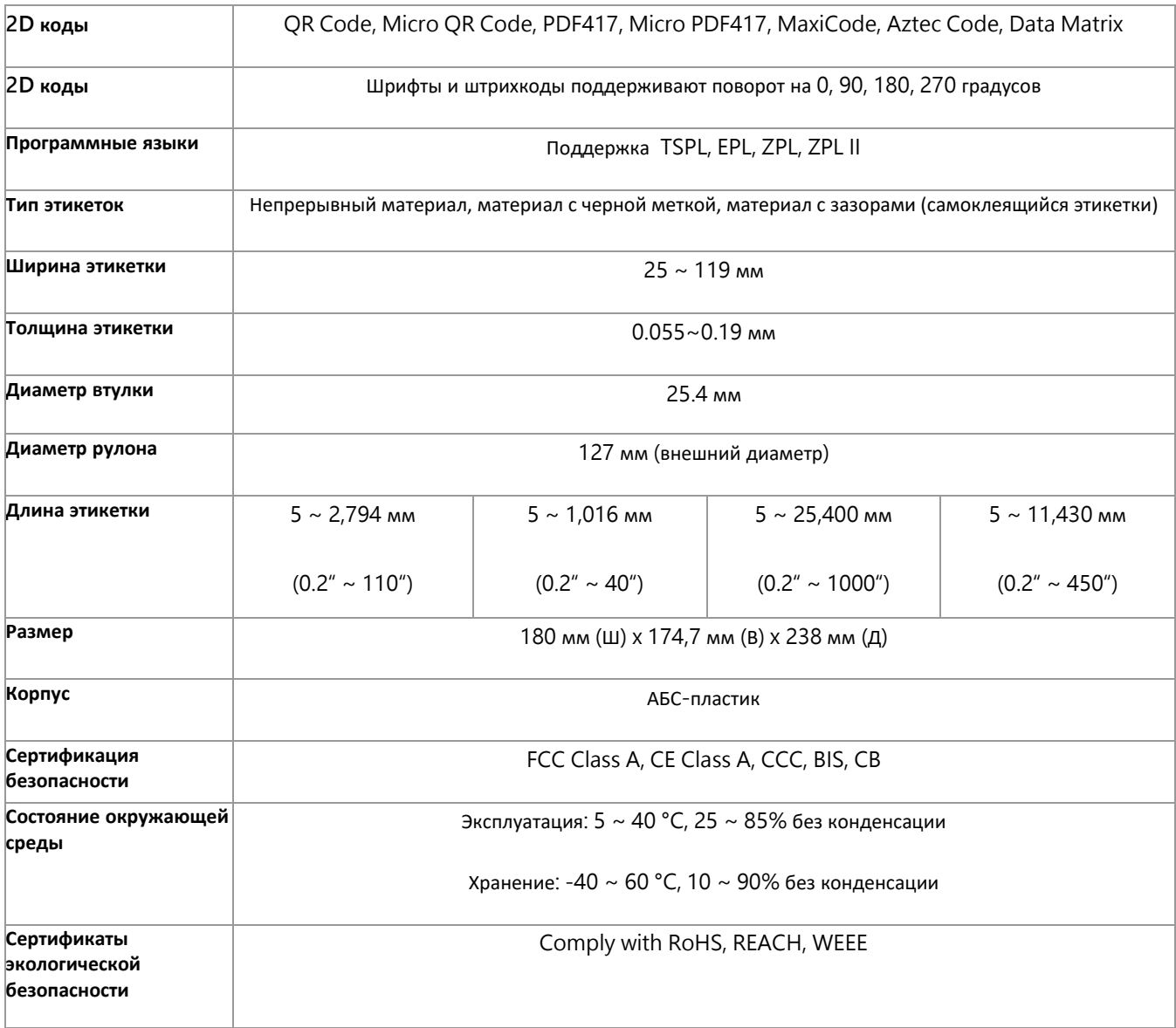

# <span id="page-8-0"></span>**2. Обзор принтера**

### <span id="page-8-1"></span>**2.1 Распаковка и осмотр**

Данный принтер был специально упакован для защиты от повреждений при транспортировке. Пожалуйста, внимательно осмотрите упаковку и принтер при получении принтера штрих-кодов. Сохраните упаковочные материалы на случай повторной отправки принтера.

При распаковке принтера в коробку входят следующие предметы

- Блок принтера
- Краткое руководство по установке
- **Сетевой кабель**
- Внешний универсальный импульсный
- **В Кабель USB**
- Рулон этикеток
- Компакт-диск с драйверами и программным обеспечением
- **Держатель рулона этикеток**

блок питания

Если какие-либо детали отсутствуют, обратитесь в отдел обслуживания клиентов вашего

торгового представителя или дистрибьютора.

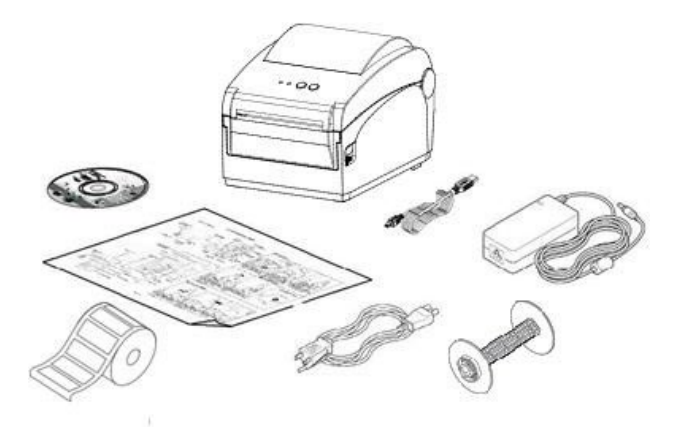

#### <span id="page-9-0"></span>**2.2 Краткое описание принтера**

#### **2.2.1 Вид сверху**

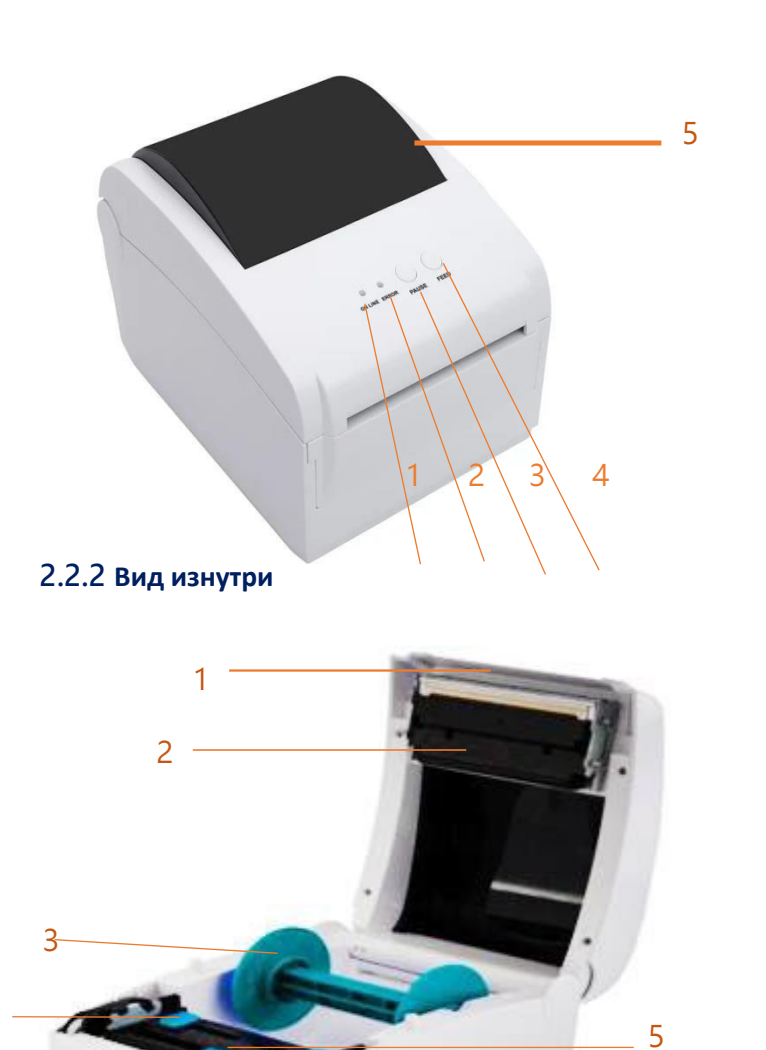

- 1. Статус ONLINE (принтер включен)
- 2. Статус ERROR (ошибка)
- 3. Кнопка PAUSE (остановка печати)
- 4. Кнопка FEED (протягивание материала)
- 5. Окно крышки отсека рулонных носителей

- 1. Верхняя крышка
- 2. Датчик зазора
- 3. Держатель рулона материала
- 4. Направляющие носителя для принтера
- 5. Совмещенный датчик черной метки и промежутка
- 4 6. Опорный валик
	- 7. Выступ для открытия верхней крышки

6

#### <span id="page-10-0"></span>**2.2.3 Вид спереди**

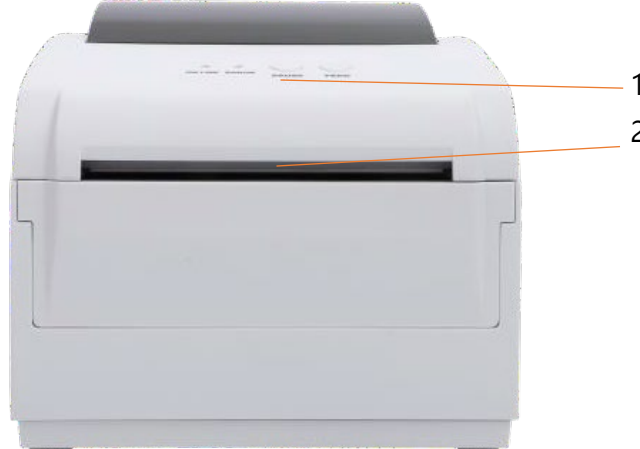

- 1. Панель управления и индикации
- 2. Отверстие выдачи материала

#### <span id="page-10-1"></span>**2.2.4 Вид сзади**

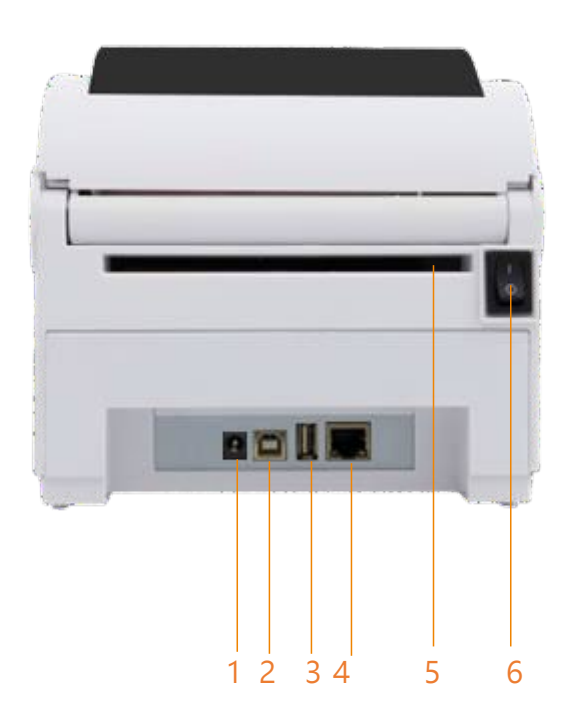

- 1. Разъем питания
- 2. USB порт
- 3. USB-хост (для HID-клавиатуры или сканера)
- 4. Сетевой интерфейс RJ45 10/100M
- 5. Отверстие подачи материала
- 6. Кнопка включения/выключения

# <span id="page-11-0"></span>**3. Настройка**

### <span id="page-11-1"></span>**3.1 Настройка принтера**

- 1. Установите принтер на ровную и надежную поверхность.
- 2. Убедитесь, что выключатель питания выключен.
- 3. Подключите принтер к компьютеру с помощью прилагаемого USB-кабеля.
- 4. Вставьте шнур питания в гнездо шнура переменного тока на задней панели принтера, а затем подключите шнур питания к правильно заземленной розетке.

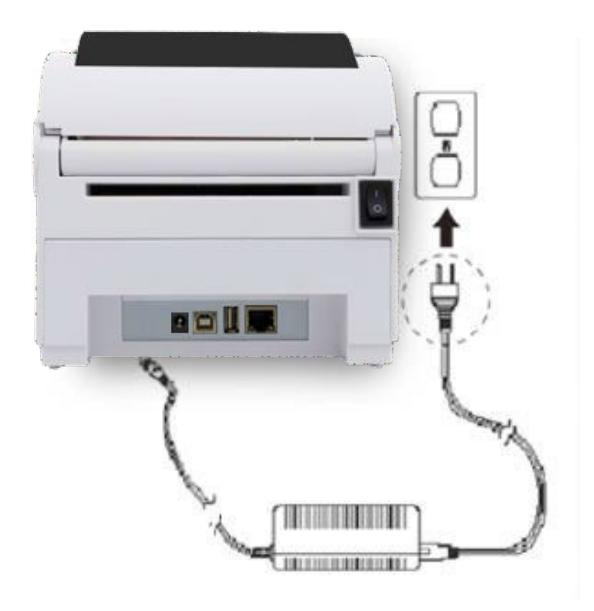

ПРИМЕЧАНИЕ:

- Перед подключением шнура питания <sup>к</sup> разъему питания принтера выключите выключатель питания принтера.
- Изображение интерфейса приведено только для справки. Наличие интерфейса см. <sup>в</sup> спецификации изделия..

### <span id="page-12-0"></span>**3.2 Установка драйвера**

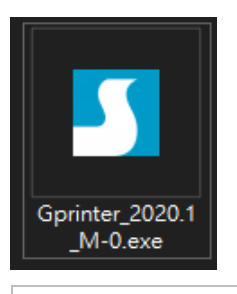

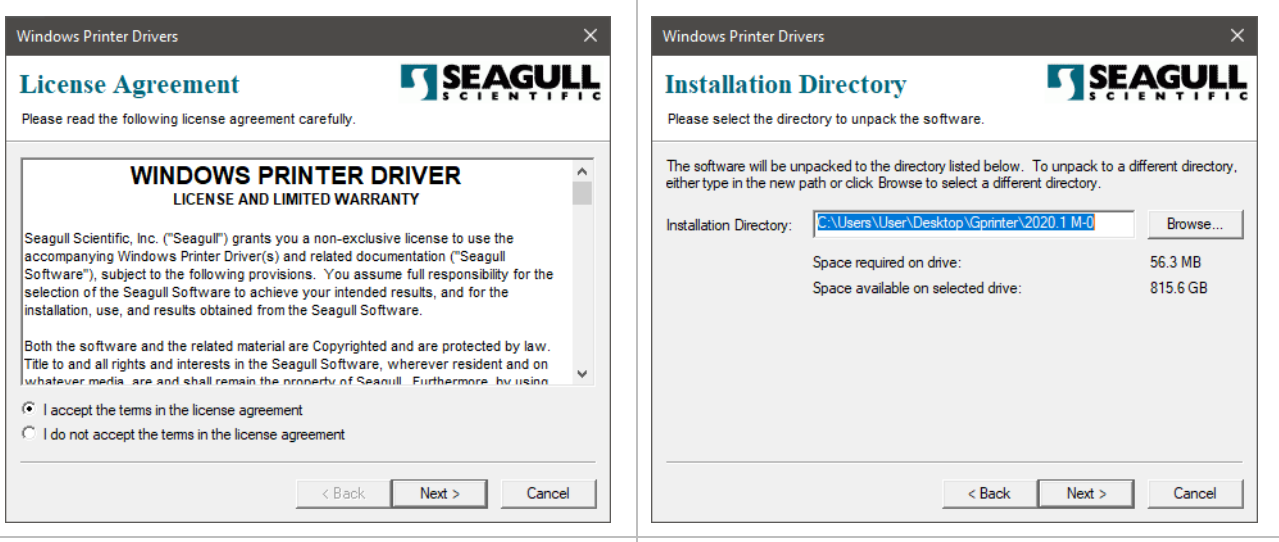

1. Прочитайте лицензионное соглашение, нажмите [Я принимаю условия лицензионного соглашения] и нажмите [Далее].

# 2. Выберите каталог установки и нажмите

[Далее].

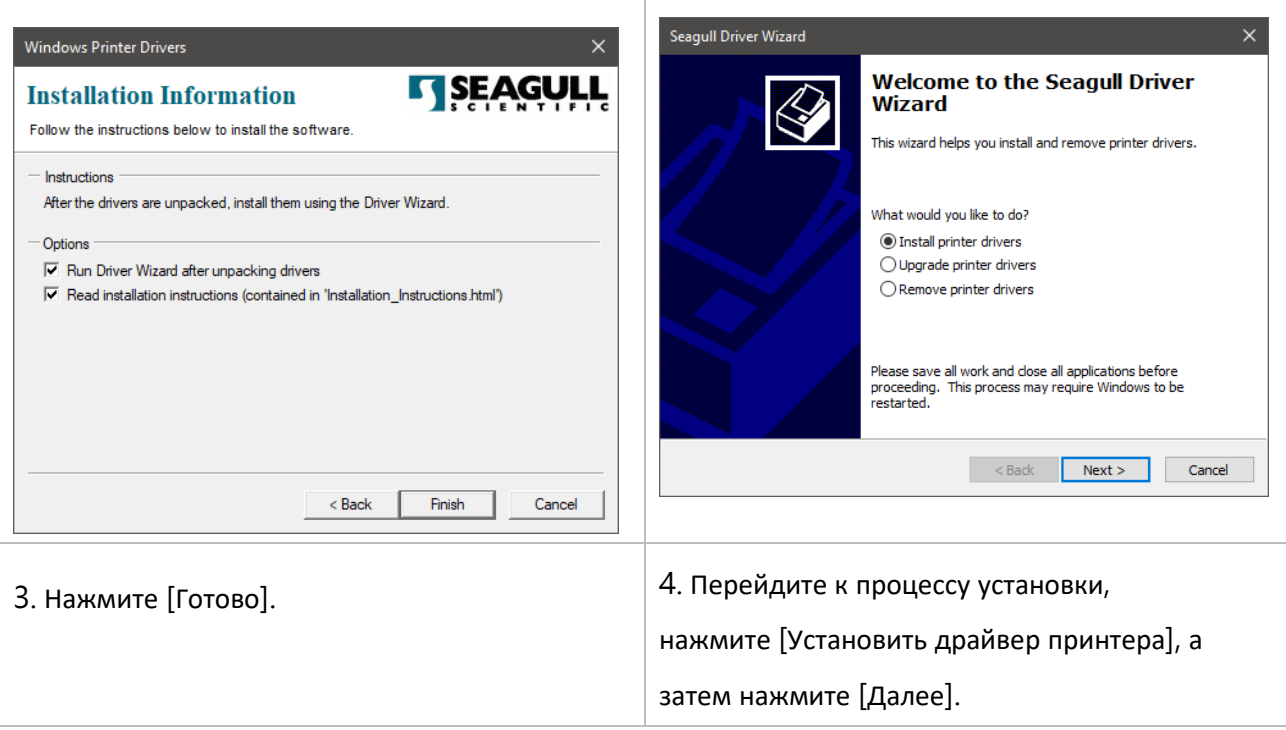

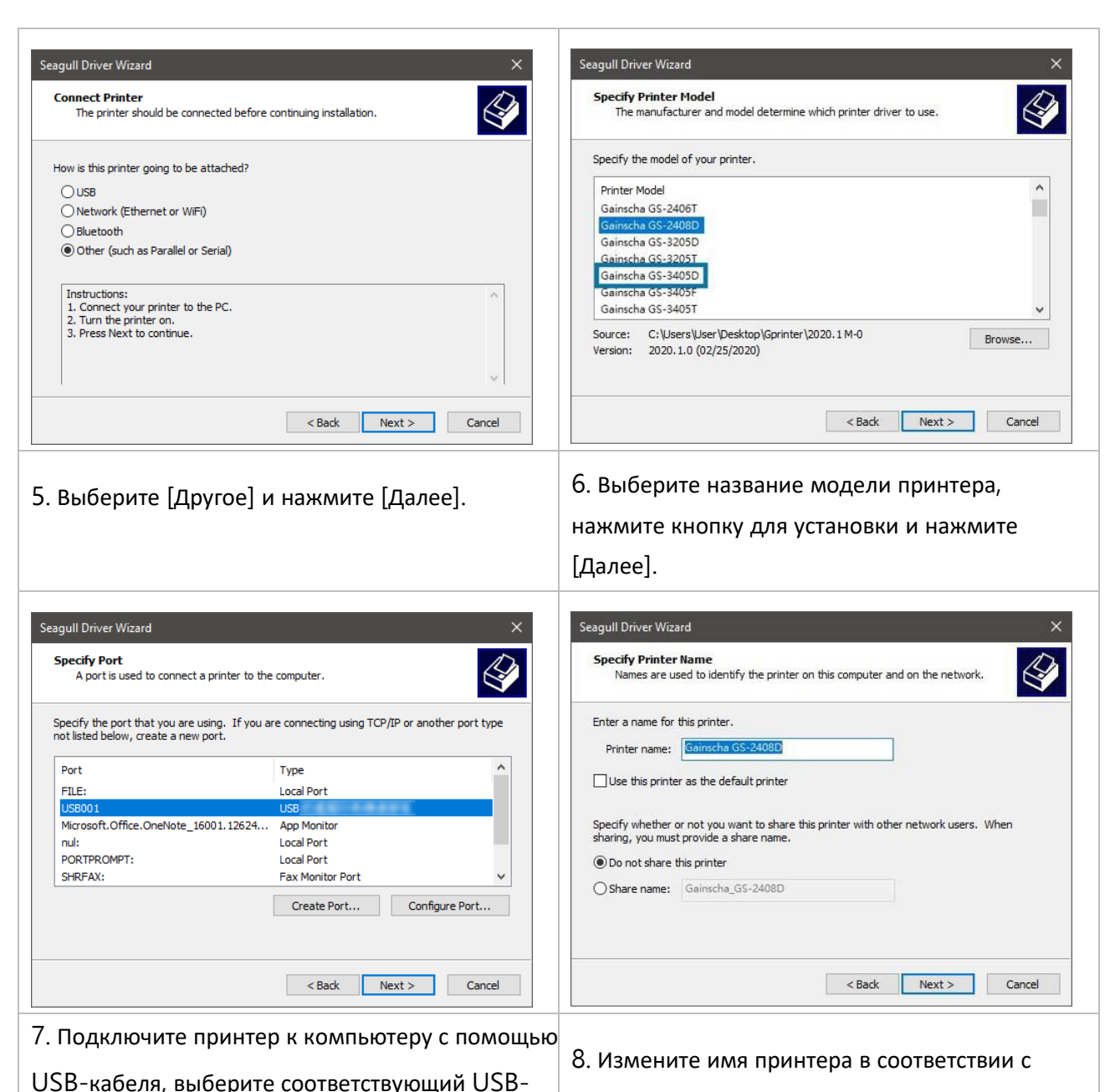

необходимостью и нажмите [Далее].

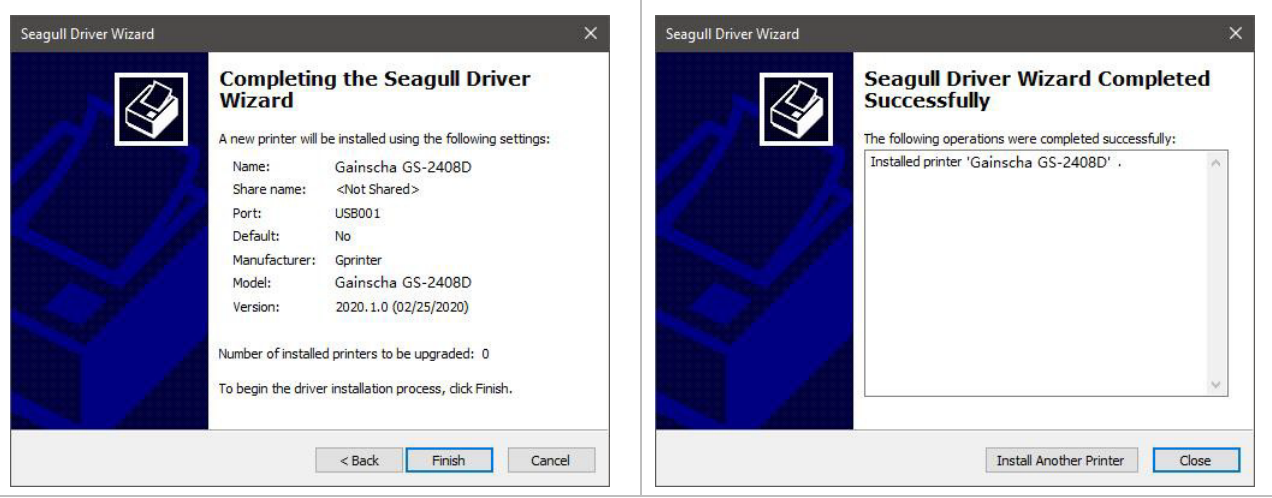

интерфейс и нажмите [Далее].

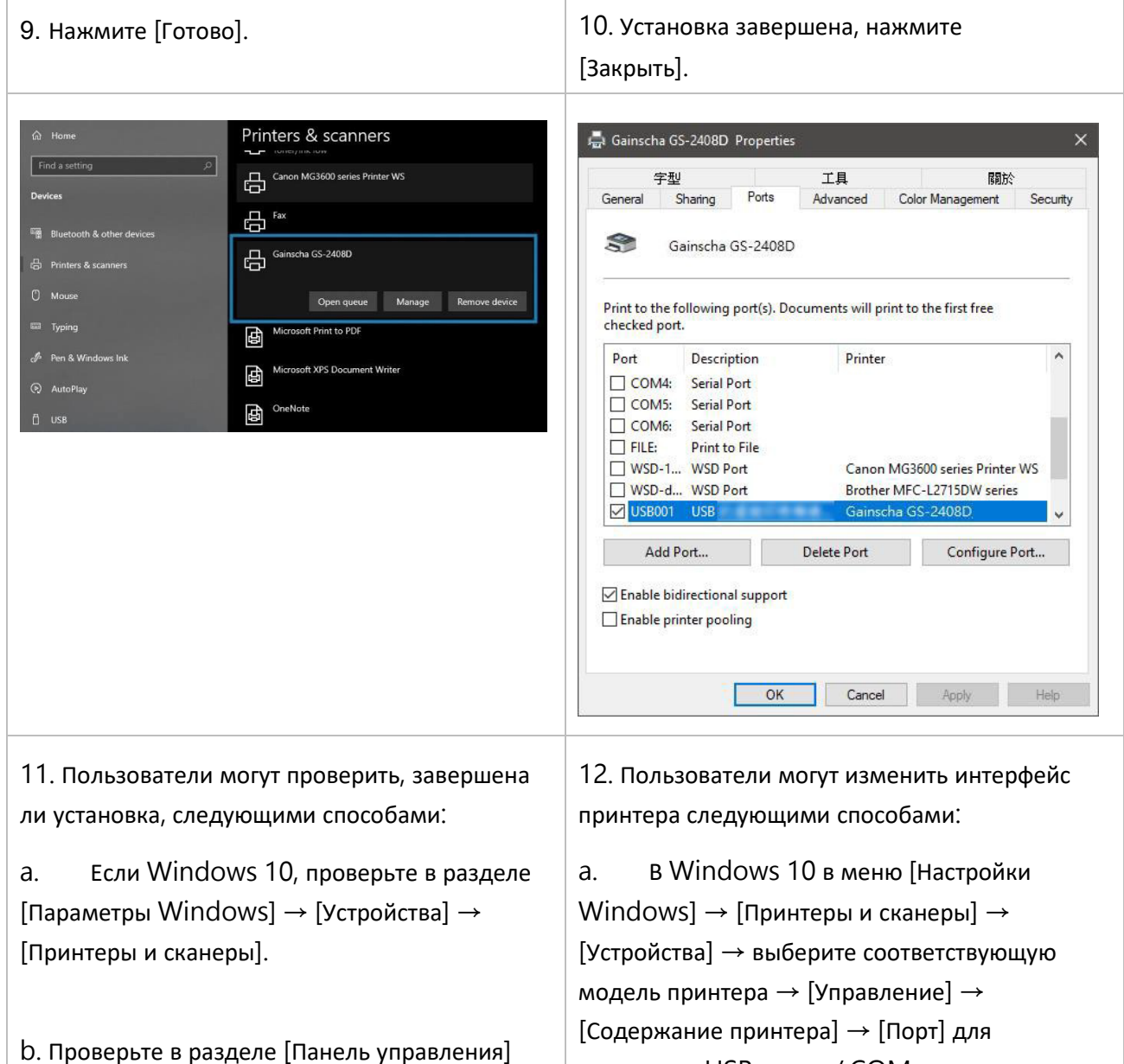

→ [Устройства и принтеры].

[Содержание принтера] → [Порт] для изменения USB-порта / COM-порта в соответствии с необходимостью.

b. В разделе [Панель управления] → [Устройства и принтеры] → выберите соответствующую модель принтера → щелкните правой кнопкой мыши  $\rightarrow$  $[C$ одержимое принтера $] \rightarrow [$ Порт], чтобы изменить его.

### <span id="page-15-0"></span>**3.3 Установка расходных материалов**

#### **3.3.1 Установка рулонных этикеток**

<span id="page-15-1"></span>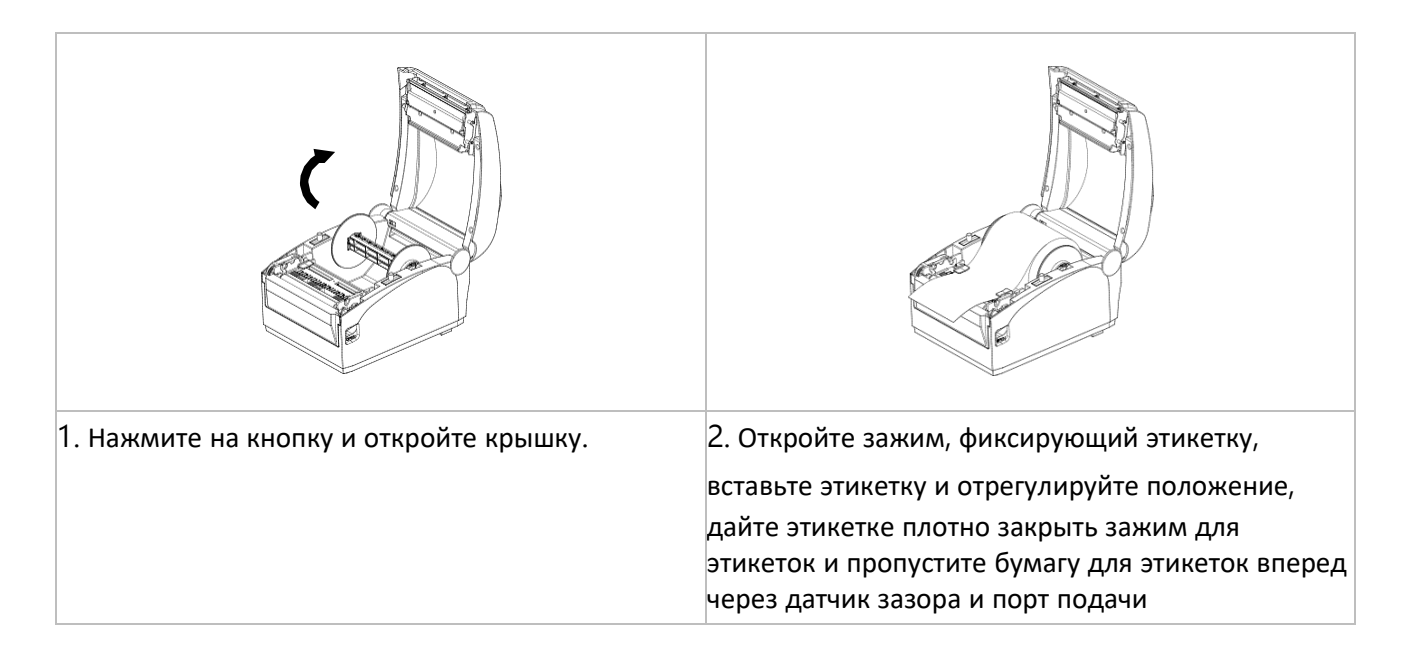

#### <span id="page-15-2"></span>**3.3.2 Схема установки расходных материалов**

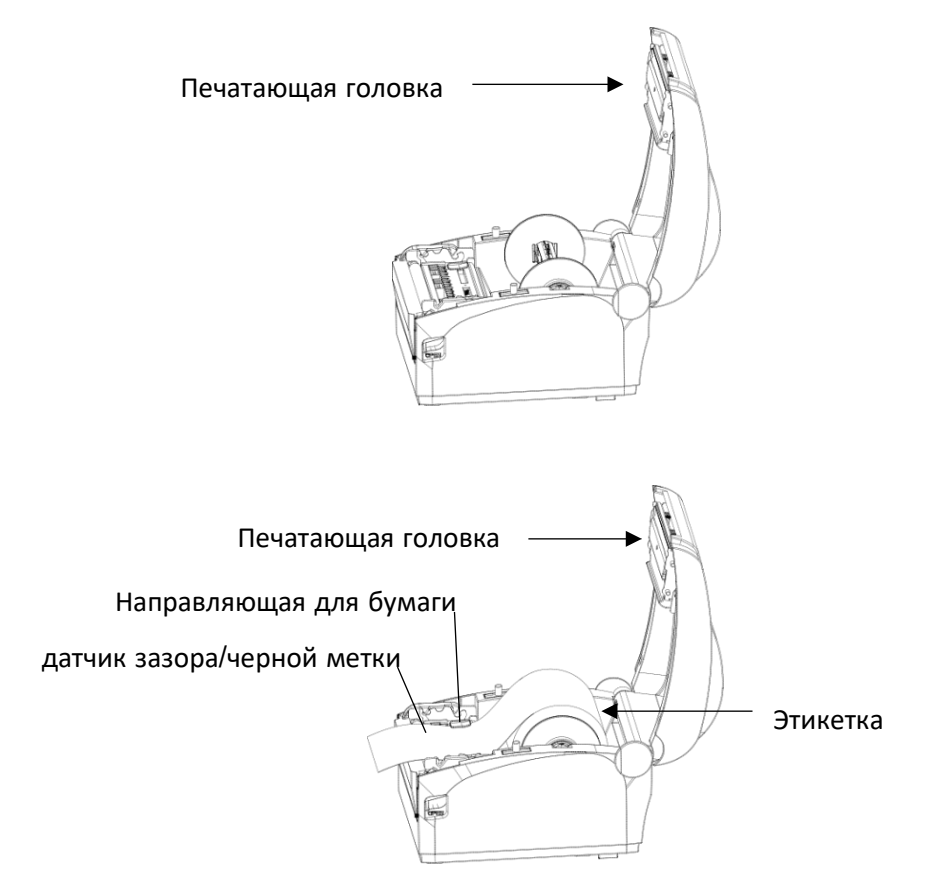

# <span id="page-16-0"></span>**4. Светодиодные индикаторы и функциональные кнопки**

### <span id="page-16-1"></span>**4.1Светодиодные индикаторы**

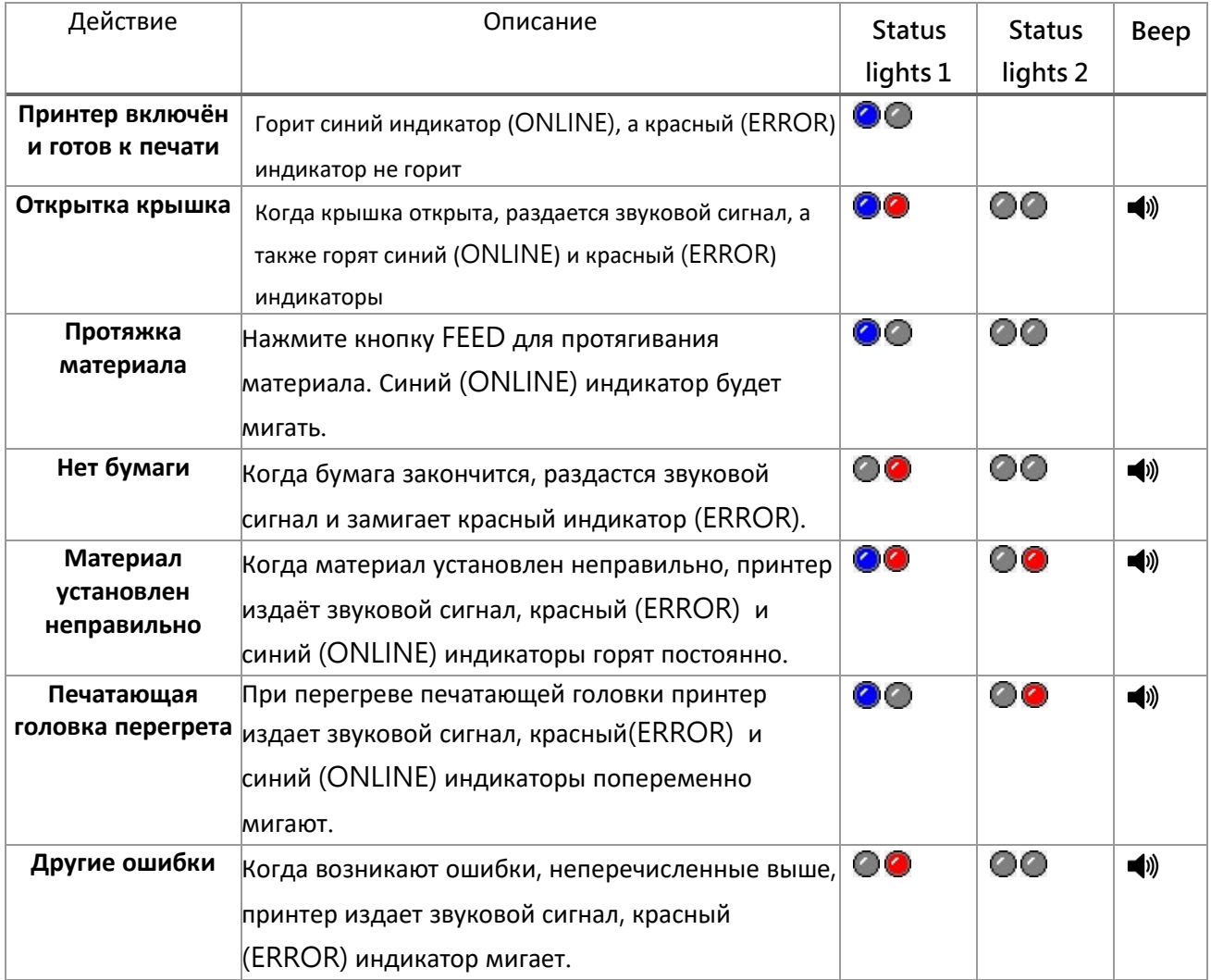

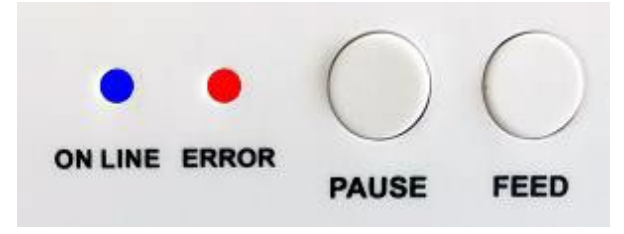

### <span id="page-17-0"></span>**4.2 Функции обычных кнопок**

Данный принтер имеет две кнопки для подачи, паузы и отмены ошибок. В разных режимах они выполняют различные функции, как показано ниже:

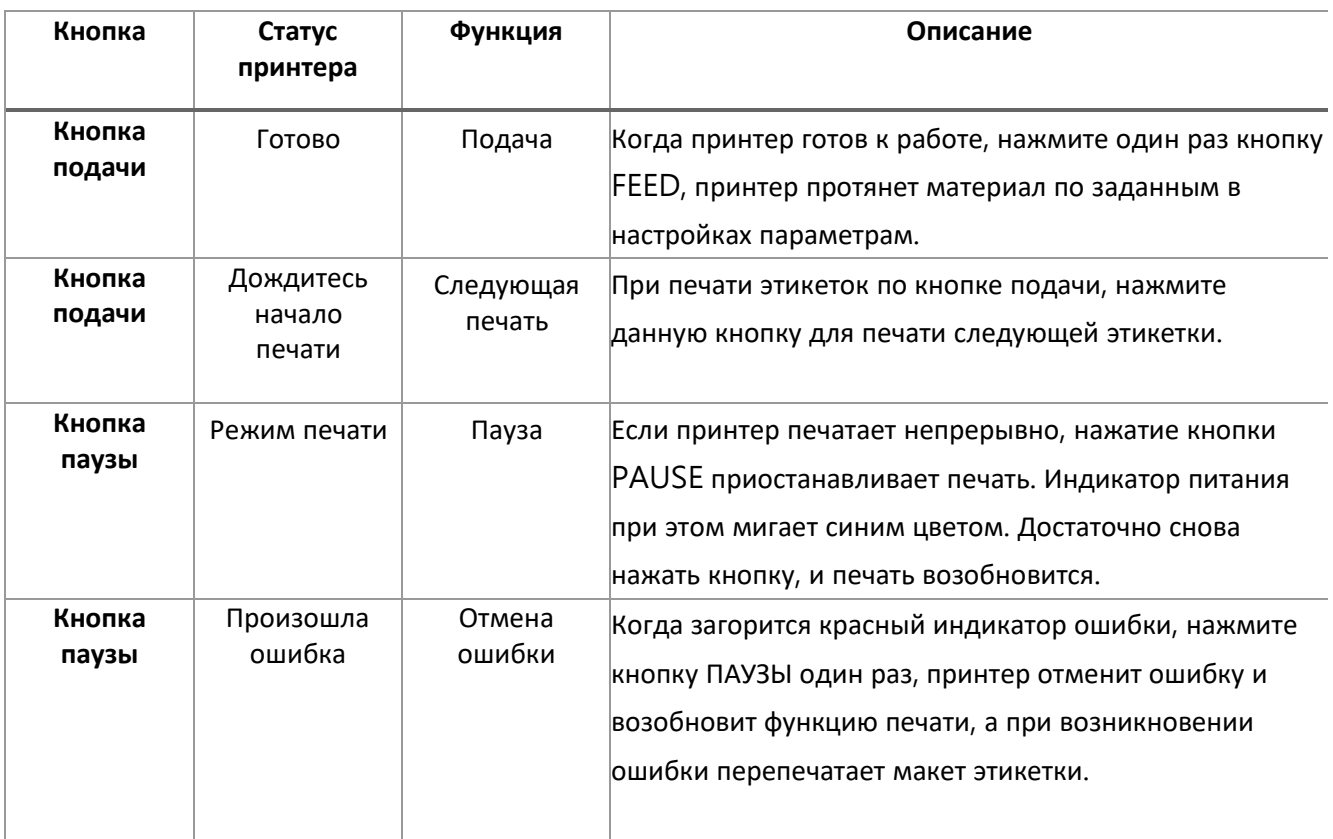

### <span id="page-18-0"></span>**4.3 Утилиты при включении питания**

Данный принтер имеет шесть функций включения для настройки или тестирования аппаратного обеспечения принтера. Для активации этих функций необходимо одновременно нажать эти кнопки при включении питания и отпустить их со световым сигналом.

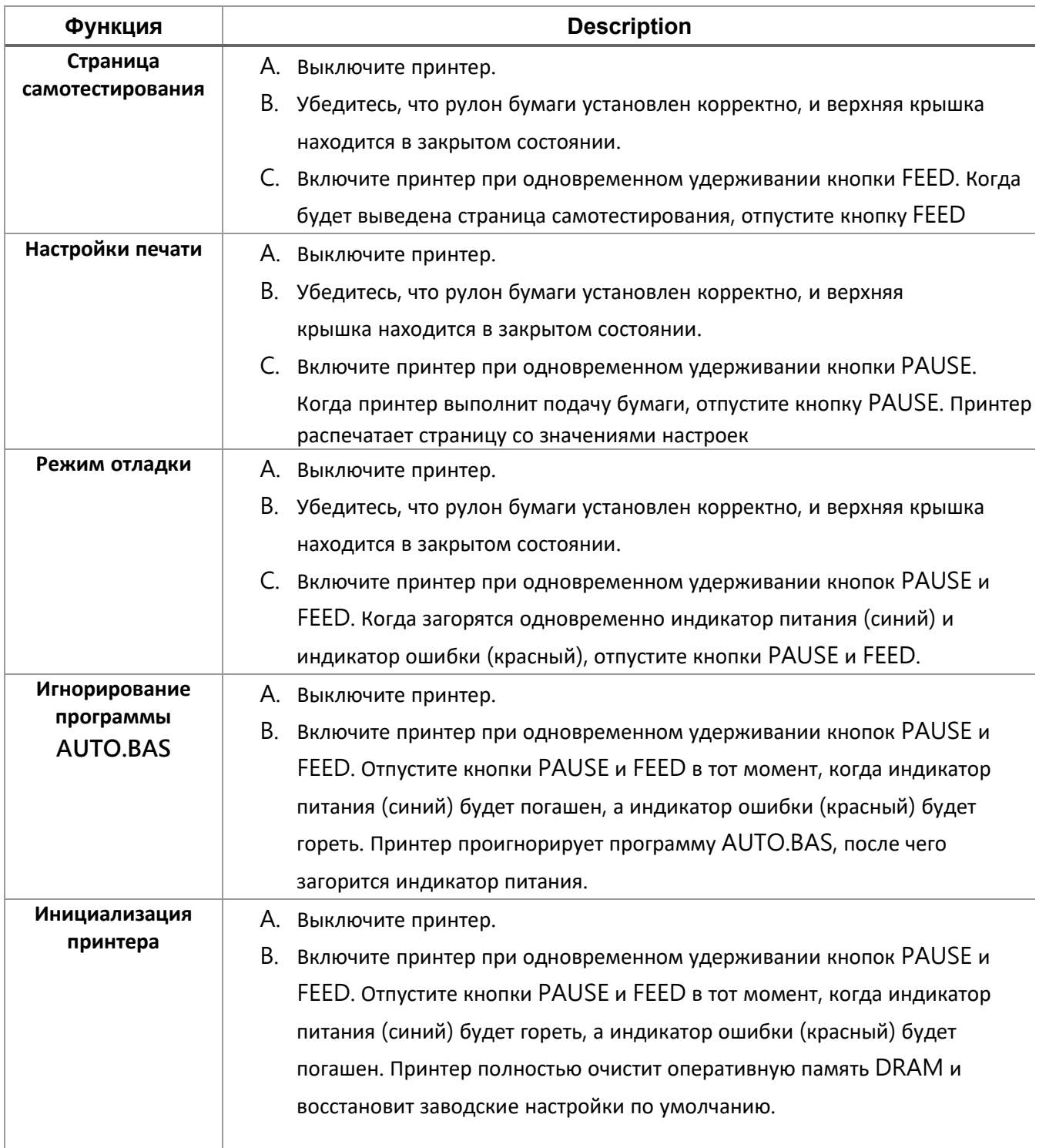

Для включения функции загрузки выполните следующие действия:

# <span id="page-19-0"></span>**5. Утилита принтера**

<span id="page-19-1"></span>**Printer Utility** - это интегрированное инструментальное программное обеспечение,

позволяющее пользователям запрашивать настройки и состояние принтера, изменять связанные с

принтером параметры, а также отправлять на принтер команды или файлы.

### **5.1 Запуск утилиты**

- 1. Наведите курсор мыши на значок Printer Utility (Утилита принтера) Printer Utility.exe Дважды щелкните левой кнопкой мыши.
- 2. После открытия главного экрана можно увидеть следующие функциональные элементы:
- **(1) Настройки порта**
- **(5) Командный инструмент**
- **(2) Информация о принтере**
- **(7) О программе**

**(6) Язык**

**(8) Выход**

- **(3) Конфигурация принтера**
- **(4) Функции принтера**

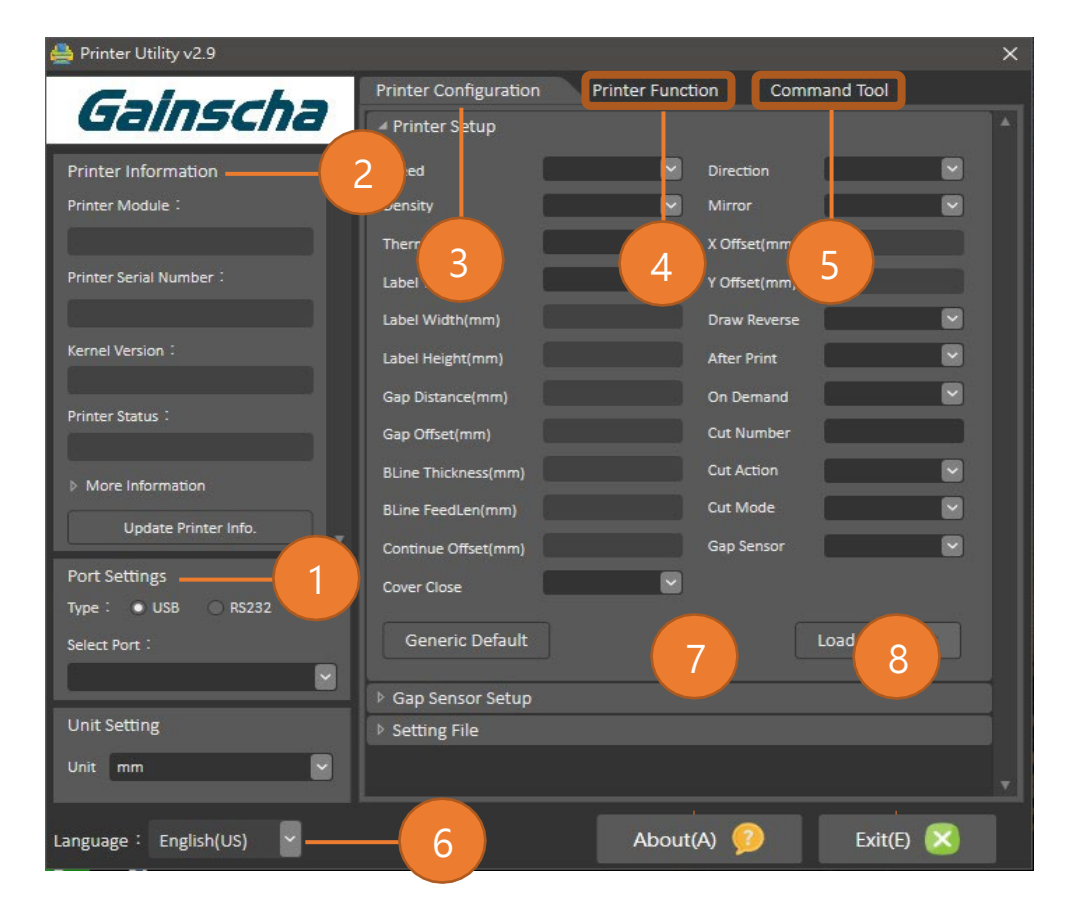

ПРИМЕЧАНИЕ: Если Вам необходима более подробная информация, пожалуйста, обратитесь к официальному сайту Gainscha <http://www.gainscha.com.tw/>

### <span id="page-20-0"></span>**5.2 Функции принтера**

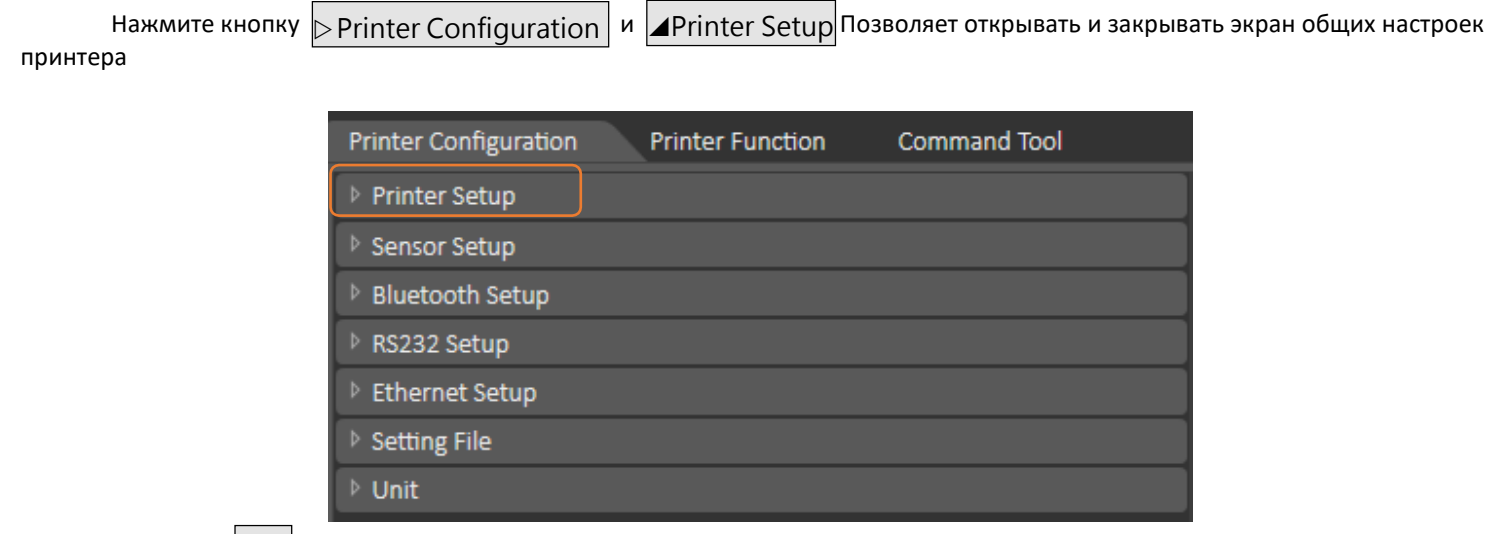

связи. Нажмите кнопку <mark>Set</mark> для записи значения настройки в принтер (перед записью выполните функцию чтения). Нажмите кнопку <mark>Load</mark> чтобы вывести всю информацию об общих настройках принтера через выбранный интерфейс

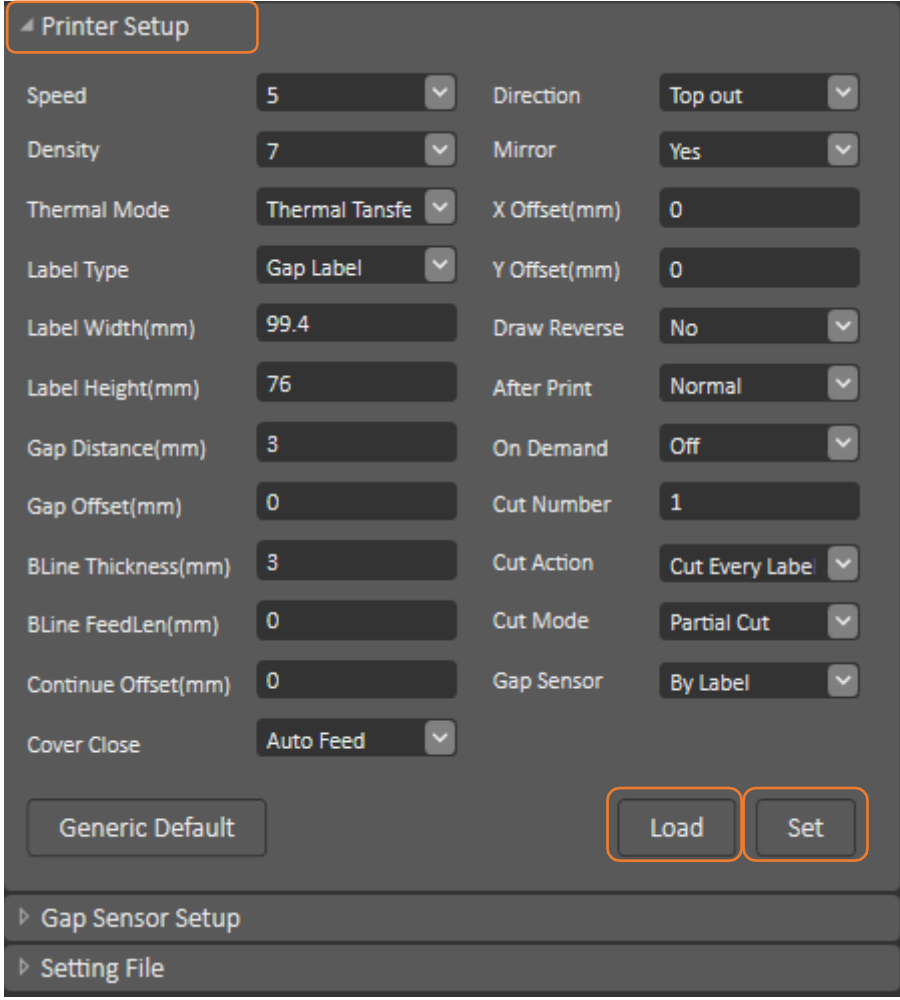

# <span id="page-21-0"></span>**6. Устранение неисправностей**

### <span id="page-21-1"></span>**6.1 Распространённые проблемы**

В приведённой ниже таблице перечислены наиболее распространённые проблемы и способы их решения. Если принтер по-прежнему не работает после выполнения всех предложенных действий по решению проблемы, обратитесь за помощью в службу поддержки потребителей вашего дилера.

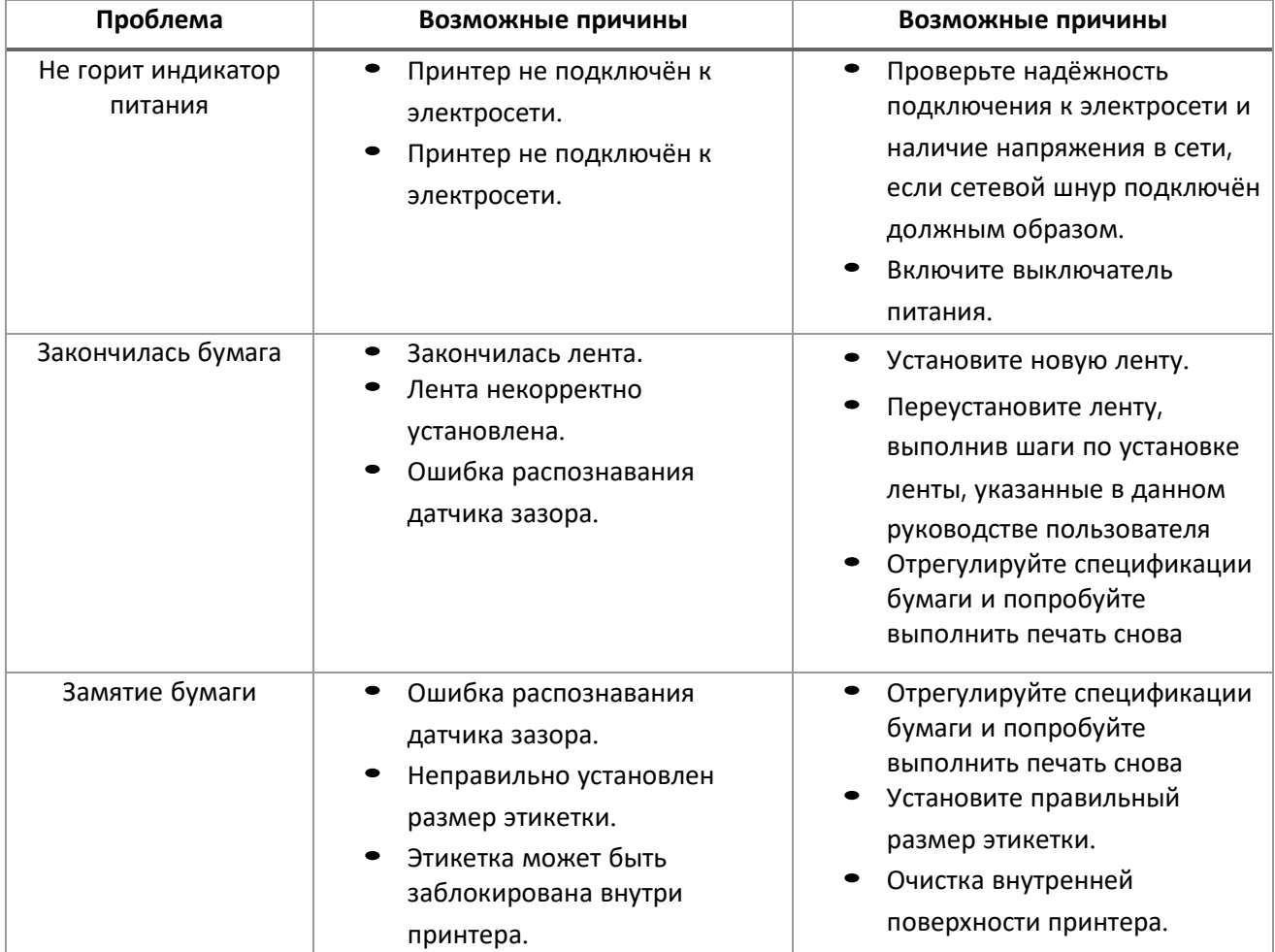

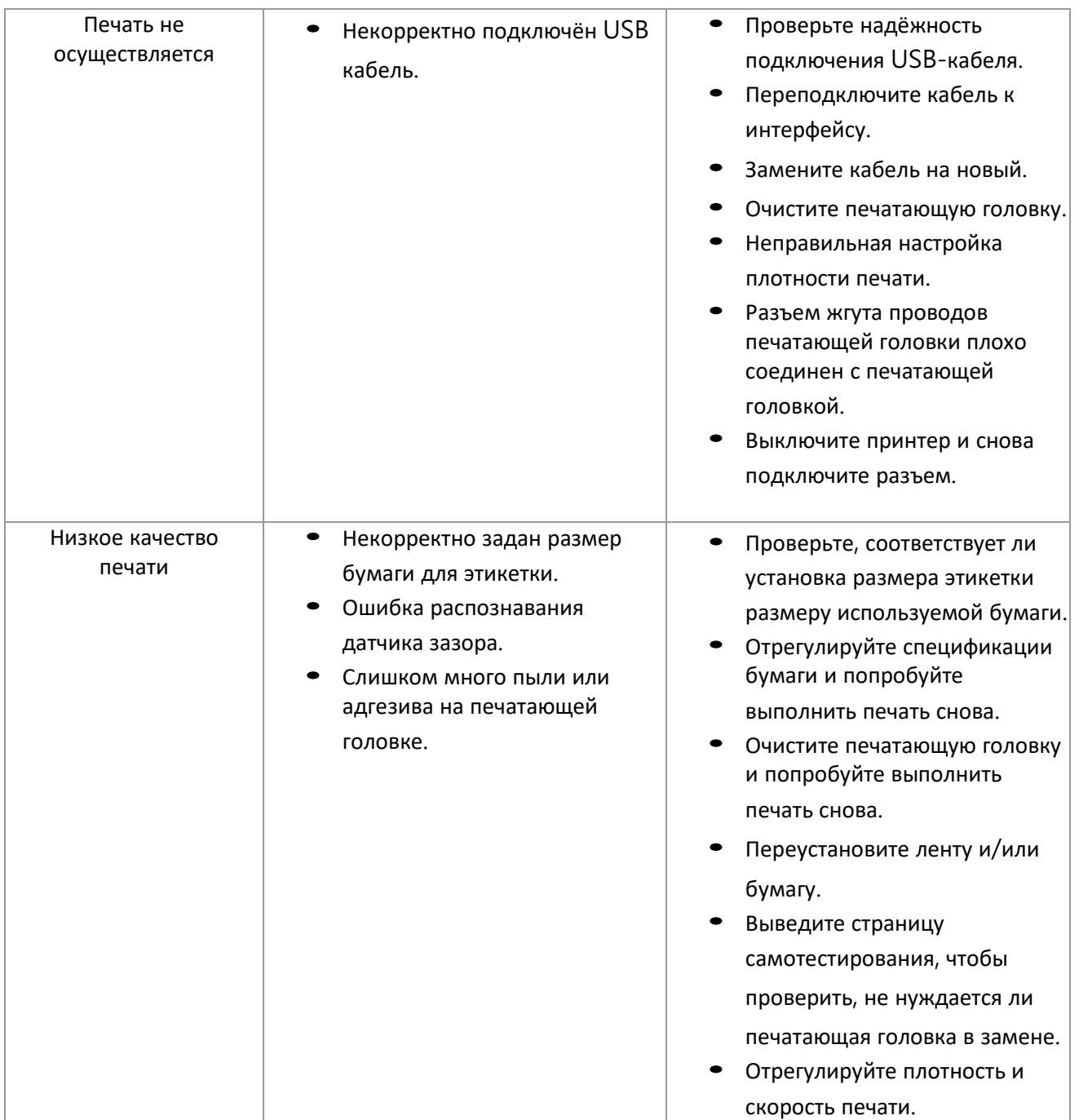

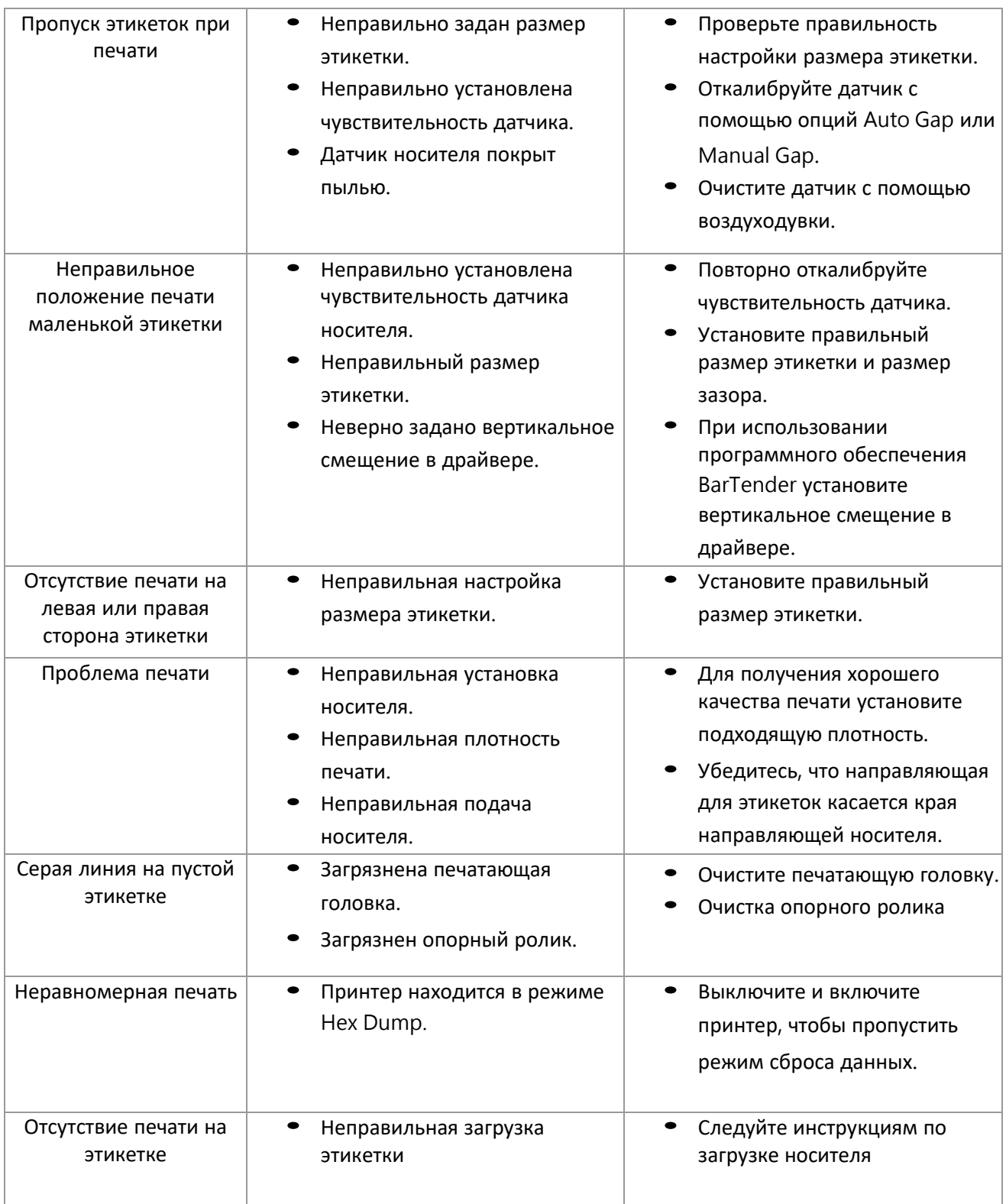

# <span id="page-24-0"></span>**7. Техническое обслуживание**

В этом разделе представлены инструменты и методы технического обслуживания принтера.

- 1. Для очистки принтера используйте один из следующих материалов.
	- Хлопковый тампон
	- Безворсовая салфетка
	- Вакуумная/воздуходувная щетка
	- 100% этанол
- 2. Процесс очистки описывается следующим образом,

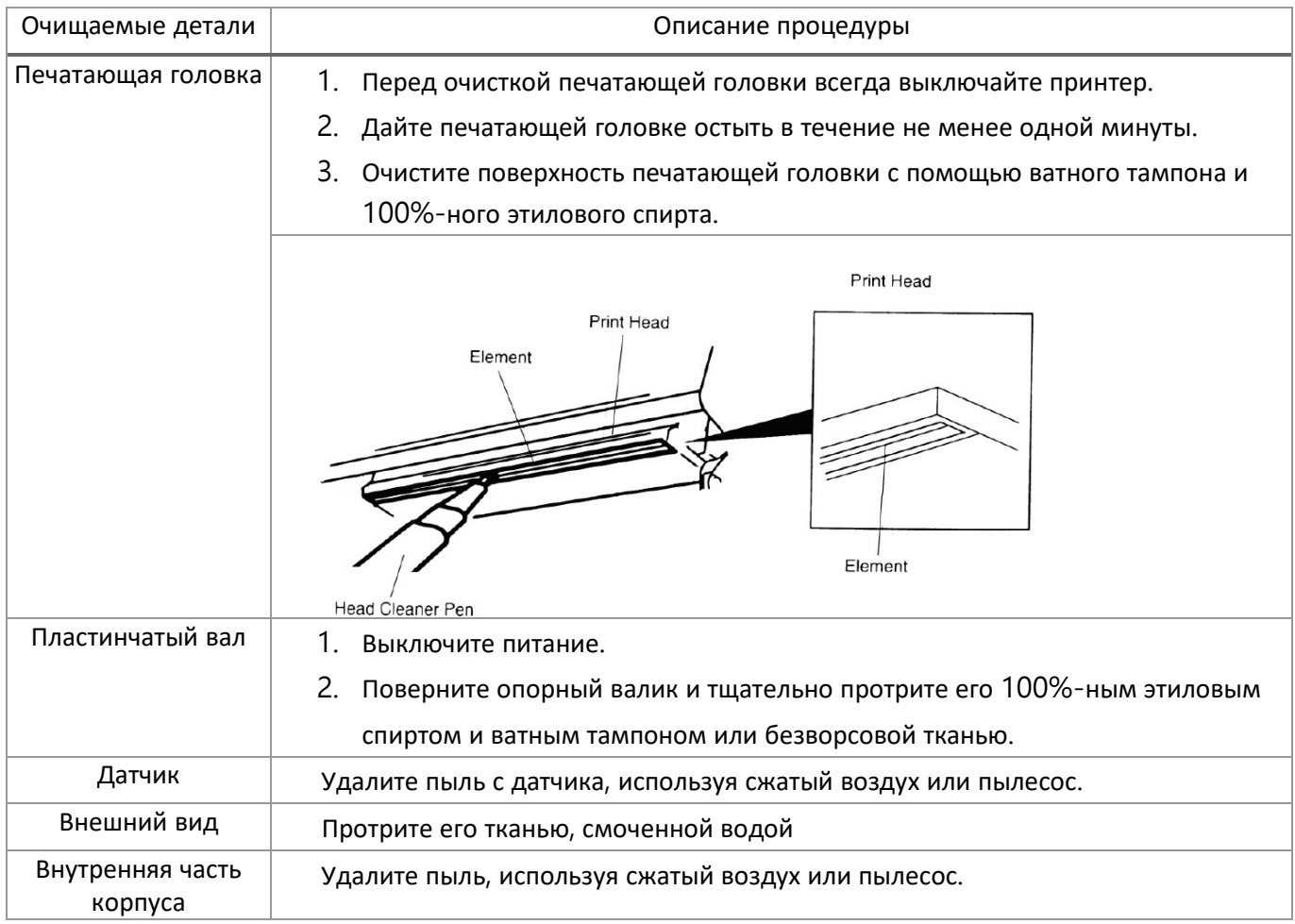

#### ПРИМЕЧАНИЕ:

- Не прикасайтесь <sup>к</sup> головке принтера руками. При неосторожном прикосновении используйте для ее очистки этиловый спирт.
- НЕ используйте медицинский спирт, который может повредить головку принтера.
- Регулярно очищайте печатающую головку <sup>и</sup> датчики питания после замены новой ленты, чтобы сохранить производительность принтера и продлить срок его службы.

 Максимальный коэффициент печати одной точечной линии для данного принтера составляет 15%. Для печати полной черной линии полотна максимальная высота черной линии ограничена 40 точками, что составляет 5 мм для принтера с разрешением 203 DPI и 3,3 мм для принтера с разрешением 300 DPI.

# <span id="page-26-0"></span>**8. Просмотр истории печати принтера**

# geksagon.ru

**Москва** +7 (495) 105-97-13 +7 (812) 209-19-97 info@geksagon.ru geksagon.ru 125195, ул. Смольная, д. 20А д. 52, корп. 1, пом.

**Санкт-Петербург** region78@geksagon.ru geksagon.ru 192241, пр. Славы,

**Воронеж** +7 (473) 212-34-54 region36@geksagon.ru geksagon.ru 394029, Ленинский просп., geksagon.ru д. 15, оф. 119

**Краснодар** +7 (861) 204-12-34 region23@geksagon.ru 350075, ул. Селезнева, д. 150

**Казань** +7 (843) 207-22-31 region16@geksagon.ru geksagon.ru 420054, ул. Советская, д.17

**Самара** +7 (846) 215-20-18 region63@geksagon.ru geksagon.ru 443022, Заводское шоссе, д. 11, оф. 105

**Челябинск** +7 (351) 225-80-02 region74@geksagon.ru geksagon.ru 454018, ул. Коммунальная, д. 10/30

**Новосибирск** +7 (383) 312-29-20 region54@geksagon.ru geksagon.ru 630112, ул. Писарева, д. 102, эт. 1, офис №8